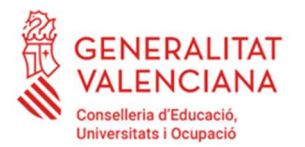

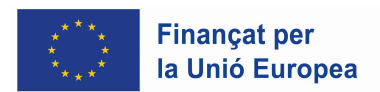

## Enviament de les Comunicacions al Professorat Substitut

El centre envia la documentació associada a les accions de publicitat del cofinançament del Fons Social Europeu a través del tràmit corresponent en l'Oficina Virtual (existint un tràmit diferent per a cada tipus d'ensenyament). Una vegada enviada la documentació, es genera un expedient que serà el que continga tota la documentació relativa a aqueix tràmit.

Com en qualsevol moment del curs, es poden produir substitucions, i existeix l'obligació de comunicar al professorat substitut el cofinançament de les accions, és possible que el centre necessite enviar més documents, de manera posterior a l'enviament inicial. Per a això, no s'ha de fer una altra sol·licitud, sinó enviar-los des de l'expedient original, perquè tots els documents queden associats al mateix expedient.

Això es fa des de l'Oficina Virtual:

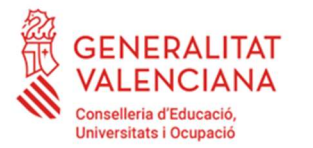

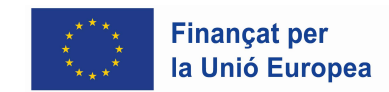

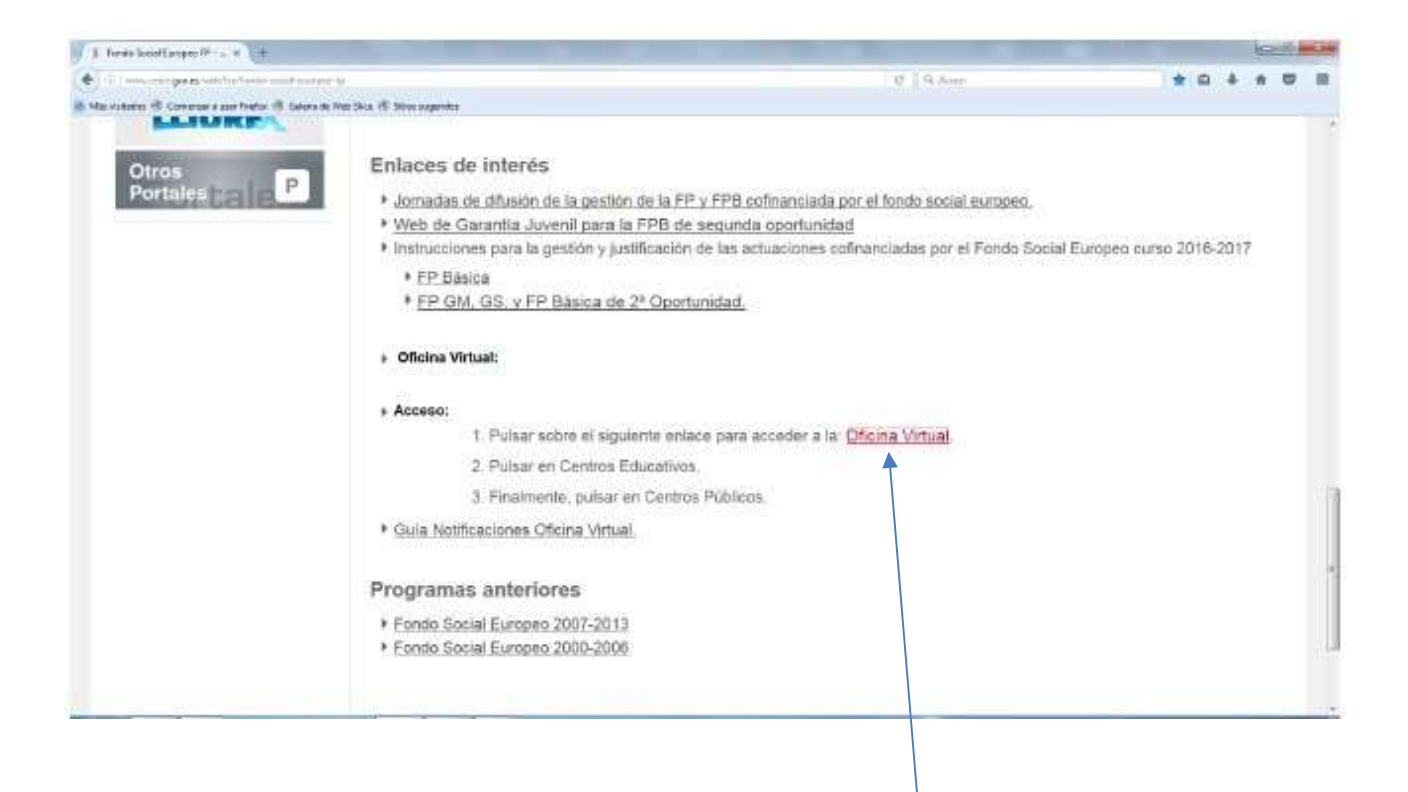

Pantalla 1: Prémer en l'enllaç Oficina Virtual

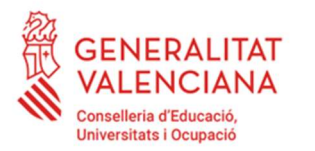

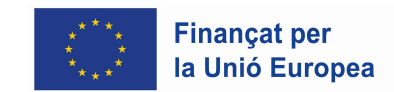

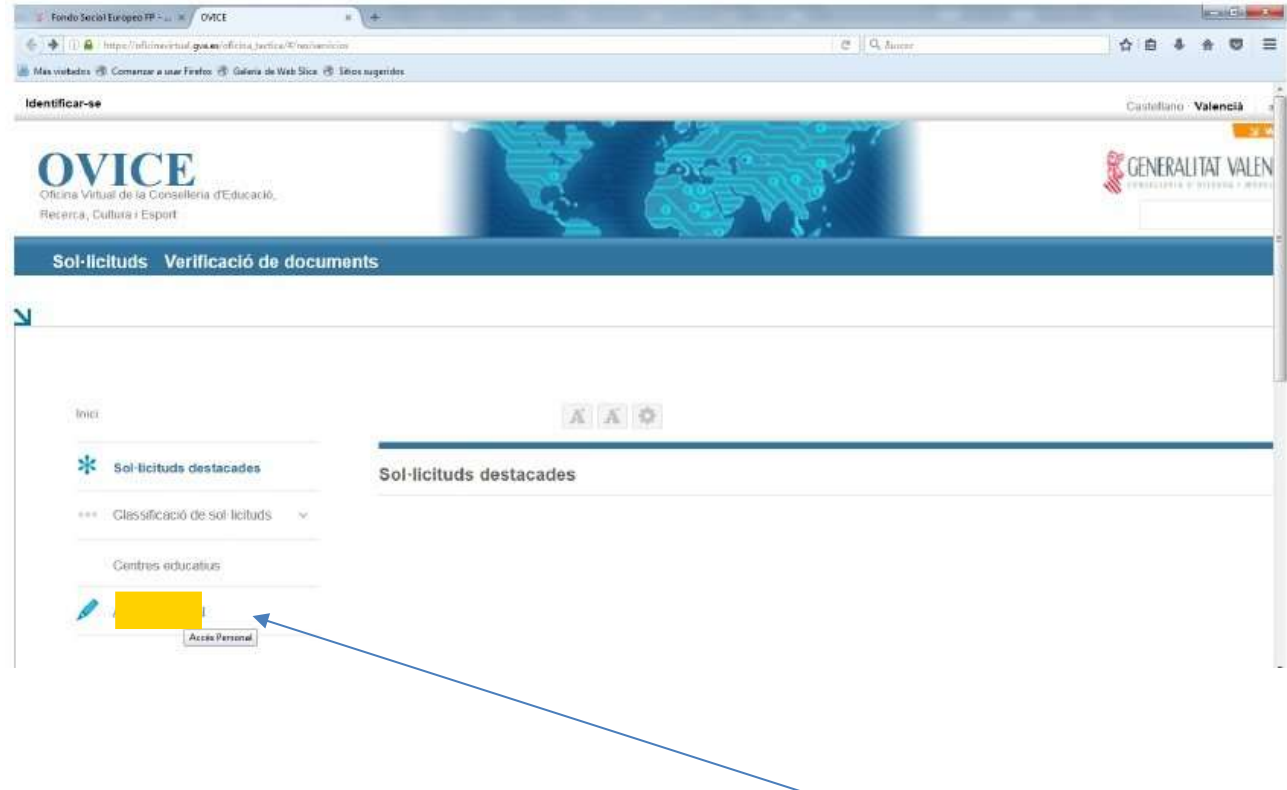

Pantalla 2: Accedir a la pestanya Accés Personal

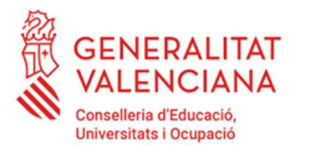

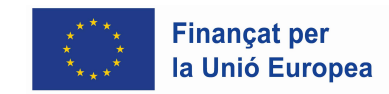

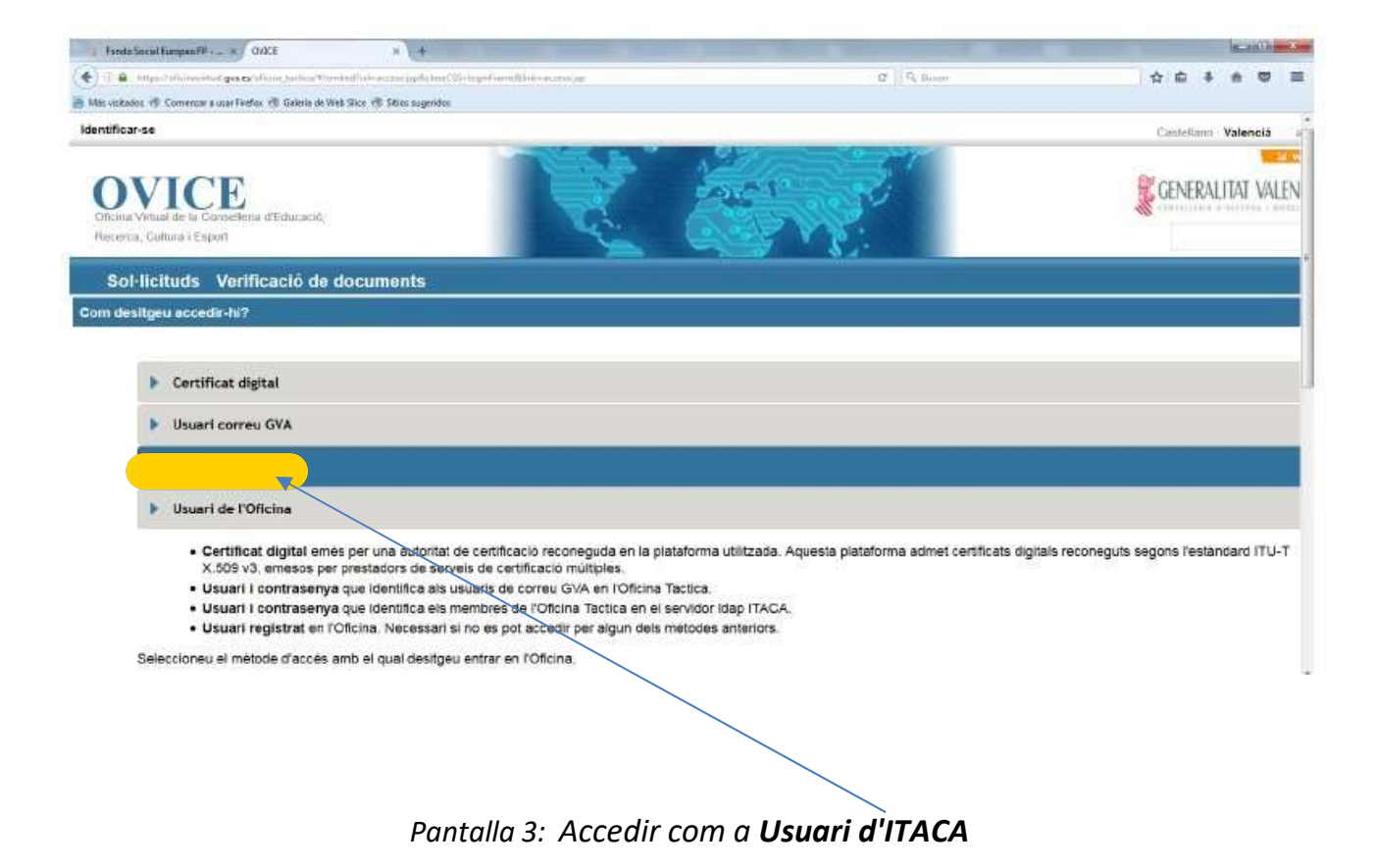

Identificar-se amb les seues dades d'accés a ITACA en l'Oficina Virtual (ha de fer-ho la persona que va realitzar la sol·licitud. És a dir, el director o el representant de la titularitat en funció del tràmit)

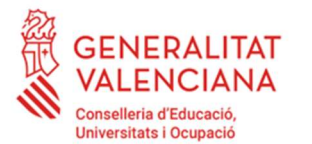

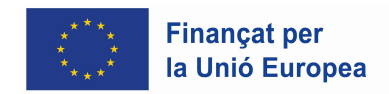

 Una vegada s'accedeix a l'historial d'expedients, des de la columna Accions podem annexar documents per a un expedient determinat.

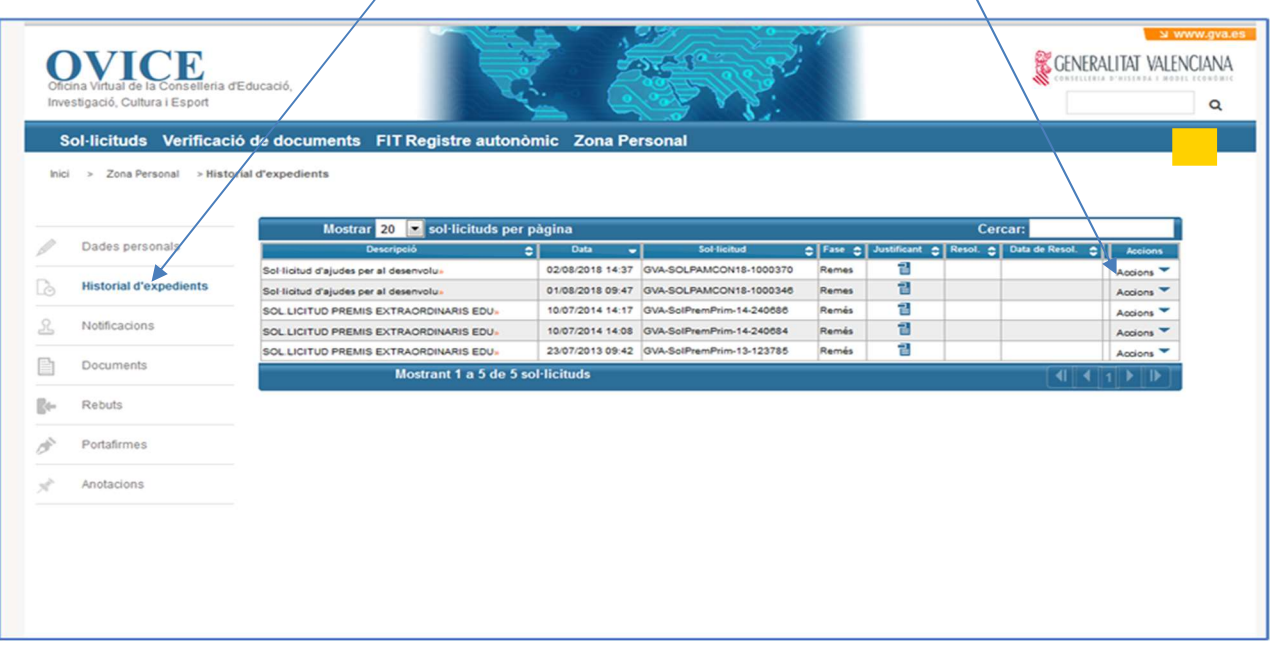

Pantalla 4: Annexar document mitjançant l'opció Accions

| > Zona Personal > Historial d'expedients | Sol·licituds Verificació de documents FIT Registre autonòmic Zona Personal |                         |                                            |       |                                                |                      |  |
|------------------------------------------|----------------------------------------------------------------------------|-------------------------|--------------------------------------------|-------|------------------------------------------------|----------------------|--|
| Dades personals                          | Mostrar <sup>20</sup><br>Sol·licituds per pàgina                           |                         |                                            |       | Cercar:                                        |                      |  |
|                                          | Descripció                                                                 | $\bullet$<br>Data<br>ь. | <b>Sol</b> licitud                         |       | C Fase C Justificant C Resol. C Data de Resol. | юT<br><b>Accions</b> |  |
| <b>Historial d'expedients</b>            | Sol·licitud d'ajudes per al desenvolu»                                     | 02/08/2018 14:37        | GVA-SOLPAMCON18-1000370                    | Remes | 긭                                              | Accions <sup>V</sup> |  |
|                                          | Sol·licitud d'ajudes per al desenvolu»                                     |                         | 01/08/2018 09:47 GVA-SOLPAMCON18-1000346   | Remes | 맅                                              | Annexar              |  |
| Notificacions                            | SOL.LICITUD PREMIS EXTRAORDINARIS EDU                                      |                         | 10/07/2014 14:17 GVA-SolPremPrim-14-240686 | Remés | 킙                                              |                      |  |
|                                          | SOL.LICITUD PREMIS EXTRAORDINARIS EDU-                                     |                         | 10/07/2014 14:08 GVA-SolPremPrim-14-240684 | Remés | 킙                                              | Veure details        |  |
|                                          | SOL.LICITUD PREMIS EXTRAORDINARIS EDU-                                     |                         | 23/07/2013 09:42 GVA-SolPremPrim-13-123785 | Remés | 맅                                              | Accions <sup>V</sup> |  |
| Documents                                | Mostrant 1 a 5 de 5 sol·licituds                                           |                         |                                            |       |                                                | ৰা                   |  |
| Rebuts                                   |                                                                            |                         |                                            |       |                                                |                      |  |
| Portafirmes                              |                                                                            |                         |                                            |       |                                                |                      |  |
| Anotacions                               |                                                                            |                         |                                            |       |                                                |                      |  |
|                                          |                                                                            |                         |                                            |       |                                                |                      |  |
|                                          |                                                                            |                         |                                            |       |                                                |                      |  |
|                                          |                                                                            |                         |                                            |       |                                                |                      |  |

En triar l'opció "Annexar" se li obrirà una nova pantalla 5 des d'on podrà afegir fitxers i incloure observacions:

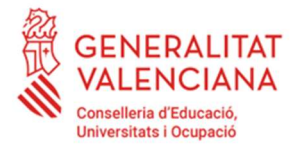

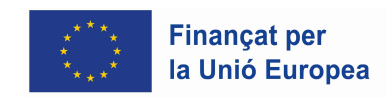

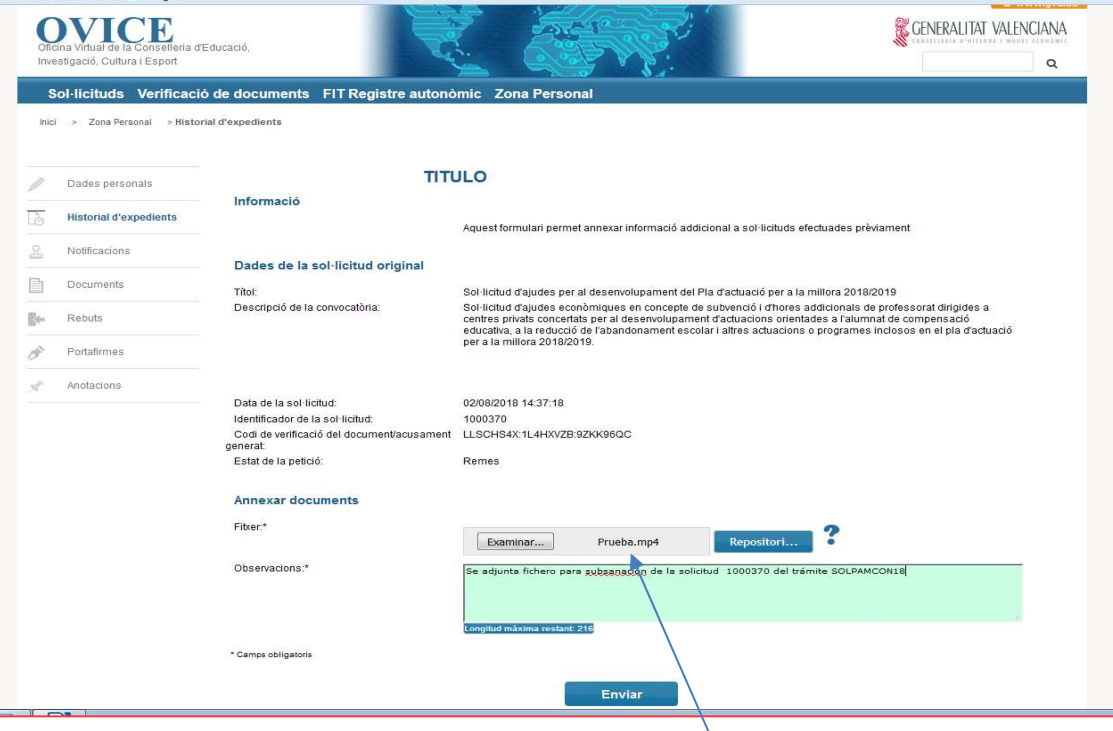

Pantalla 5: Només es pot annexar un fitxer; si és necessari annexar varis, pot ficar-los en un fitxer comprimit tipus .Zip, o .Rar, o tornar a realitzar tots els passos per a cada fitxer